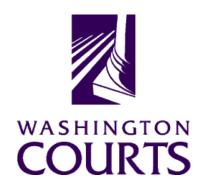

# **Judicial Information System Committee (JISC)**

Friday, December 4, 2020 (10:00 a.m. – 12:00 p.m.)

Register in advance for this meeting:

**December 4th JISC Meeting Registration Link** 

Once registered, you will receive a confirmation email with details on how to join the meeting. Additional Zoom tips and instructions may be found in the meeting packet.

|    | AGENDA                                                                                                    |                                                         |               |       |  |  |  |  |
|----|----------------------------------------------------------------------------------------------------|---------------------------------------------------------|---------------|-------|--|--|--|--|
| 1. | Call to Order  a. Introductions b. Approval of Minutes c. Judge Leach's last meeting (retirement)                                                            | Justice Madsen, Chair                                   | 10:00 – 10:15 | Tab 1 |  |  |  |  |
| 2. | Election of New JISC Vice-Chair                                                                                                    | Justice Madsen, Chair                                   | 10:15 – 10:25 | Tab 2 |  |  |  |  |
| 3. | JIS Budget Update  a. 19-21 Budget Update  b. Revenue Outlook Update                                                                                         | Mr. Ramsey Radwan, MSD Director                         | 10:25 – 10:35 | Tab 3 |  |  |  |  |
| 4. | JIS Data Standards Update  DECISION POINT: Approval of JIS Data Standards v2.0.7                                                                             | Ms. Jenni Christopher, Enterprise<br>Architect          | 10:35 – 10:45 | Tab 4 |  |  |  |  |
| 5. | JIS Priority Project #1 (ITG 102):  Courts of Limited Jurisdiction Case Management System (CLJ-CMS)  a. Project Update b. QA Assessment Report               | Ms. Cat Robinson, PMP<br>Mr. Allen Mills, Bluecrane     | 10:45 – 10:55 | Tab 5 |  |  |  |  |
| 6. | JIS Priority Project #2 (ITG 252):  Appellate Courts – Enterprise Content Management System (AC-ECMS) Project – Phase II                                     | Mr. Martin Kravik, PM                                   | 10:55 – 11:05 | Tab 6 |  |  |  |  |
| 7. | EDR Integration Update:  a. KCDC Nov 2 <sup>nd</sup> Go-Live Report  b. JIS Priority Project #3 (ITG 27): Seattle  Municipal Court CMS to EDR Data  Exchange | Ms. Tammy Anderson, Enterprise<br>Data Services Manager | 11:05 – 11:15 | Tab 7 |  |  |  |  |
| 8. | Statewide Data Warehouse (SDW) Project (ITG 286)                                                                                                    | Ms. Charlene Allen, PM                                  | 11:15 – 11:25 | Tab 8 |  |  |  |  |
| 9. | WSP Modernization – W3 (ITG 242)                                                                                                    | Mr. Kevin Ammons, PMP                                   | 11:25 – 11:35 | Tab 9 |  |  |  |  |

| 10. | 2021 E-Filing Plan for the Odyssey Superior Courts                                                       | Mr. Keith Curry, PM          | 11:35 – 11:45 | Tab 10 |
|-----|----------------------------------------------------------------------------------------------------|------------------------------|---------------|--------|
| 11. | Committee Reports  Data Dissemination Committee (DDC)                                                    | Judge J. Robert Leach, Chair | 11:45 – 11:55 | Tab 11 |
| 12. | Meeting Wrap Up                                                                                          | Justice Madsen, Chair        | 11:55 – 12:00 |        |
| 13. | Informational Materials  a. Board for Judicial Administration (BJA) Meeting Minutes b. ITG Status Report |                              |               | Tab 11 |

Persons with a disability, who require accommodation, should notify Anya Prozora at 360-705-5277 or <a href="mailto:Anya.Prozora@courts.wa.gov">Anya.Prozora@courts.wa.gov</a> to request or discuss accommodations. While notice 5 days prior to the event is preferred, every effort will be made to provide accommodations, as requested.

# **Future Meetings:**

# 2021 - Schedule

February 26, 2021

April 23, 2021

June 25, 2021

August 27, 2021

October 22, 2021

**December 3, 2021** 

# December 4<sup>th</sup> Judicial Information System Committee (JISC) Meeting

- All audio has been muted.
- Anya Prozora will start the meeting with roll call, and you will be asked to unmute yourself.
  - Please mute your audio after roll call.
- Only JISC Members should have their video feeds on for the duration of the meeting.
- Please leave your video feed <u>turned off unless you are asking a question and speaking.</u>
  - Please mute yourself and turn off your video once you are done speaking.
- Zoom allows you to hide non video participants should you wish, generally in "More" option on mobile devices or "..." next to a non video participant or in your video settings on a PC.
- If you join the meeting late please wait until you are asked to be identified.

# **JISC Zoom Meeting Instructions**

When: December 4, 2020, 10:00 AM Pacific Time

## Register in advance for this meeting:

**December 4th JISC Meeting Registration Link** 

After registering, you will receive a confirmation email containing information about joining the meeting.

- In order to attend the Judicial Information System Committee (JISC) meeting you will be <u>required</u> to register in advance.
- After registration you will receive an email with your options to attend the meeting.
- You can attend via a computer, cellphone, or tablet
- All video should be disabled except for the JISC Chair, Vice Chair, and the presenters (please do not turn on your video feed during the meeting)
- You can use the audio from your laptop, cellphone and tablet or use the dial in numbers provided in the registration email
- It is recommended you download the Zoom app for the best experience viewing the meeting materials
- You do not have to sign in to join the meeting Click "not now" if prompted
- Once you have entered in the required information you will be placed on hold until admitted into the meeting.
- 1. **Attendance via laptop** Using your laptop microphone and speakers
  - a. Click on "Click Here to Join"
  - b. Click "Open Zoom" or Cancel and Click "join browser" at the bottom of the screen
  - c. Enter the meeting password from the registration email
  - d. Laptops will generally ask to test your computer audio and microphone.
  - e. Once you have confirmed your audio and microphone work you can close this window and wait for the meeting to start
  - f. Once you have been admitted to the meeting you can choose to join with your Computer Audio or Phone Call
  - g. Choose Computer Audio if your sound settings you tested worked
  - h. Choose Phone Call
  - i. Choose one of the numbers provide
  - j. When prompted enter the meeting ID
  - k. When prompted enter your **unique** participant ID
  - I. IF prompted enter the meeting password (you may not be prompted to do this)
  - m. Confirm you want to join with dial in rather than computer audio
- 2. Attendance via Desktop (No computer audio) Using the dial in conference number
  - a. Click on "Click Here to Join"
  - b. Click "Open Zoom" or Cancel and Click "join browser" at the bottom of the screen
  - c. Enter the meeting password from the registration email
  - d. Choose "Phone Call" if prompted on the next screen
  - e. Choose one of the numbers provide
  - f. When prompted enter the meeting ID
  - g. When prompted enter your unique participant ID
  - h. IF prompted enter the meeting password (you may not be prompted to do this)
- 3. Attendance via cellphone/tablet Download the Zoom app for IOS or Android

- a. Make note of the password prior to clicking on the link from your phone or tablet
- b. Click on "Click Here to Join"
- c. Choose Zoom if the app does not automatically open
- d. Enter the meeting password
- e. Wait to be admitted to the meeting
- f. IF not prompted once admitted to the meeting Click "Join Audio" at the bottom of the screen and choose "Call via Device Audio" (IOS users may see a different set up choose "Call using Internet Audio" if given the option)
- g. At the bottom of the screen you will have the option to unmute yourself
- h. If you wish to view the meeting on your phone/tablet **only** and choose to use your cell phone for audio, then choose the dial in option for Android or IOS and follow the steps in **#2 d through h above.**
- i. If the audio and other options disappear, tap the screen and they will be available to edit

### 4. Attend via Dial in only

- a. Choose one of the Telephone numbers listed on your registration email
- b. Enter the Meeting ID when prompted
- c. Enter # at the next prompt (you will **not** have a Participant ID when attending via telephone only
- d. Enter the meeting Password when prompted
- e. Wait to be admitted into the meeting

## Below is a helpful YouTube tutorial on joining a Zoom Meeting.

https://www.youtube.com/watch?v=hlkCmbvAHQQ&feature=youtu.be